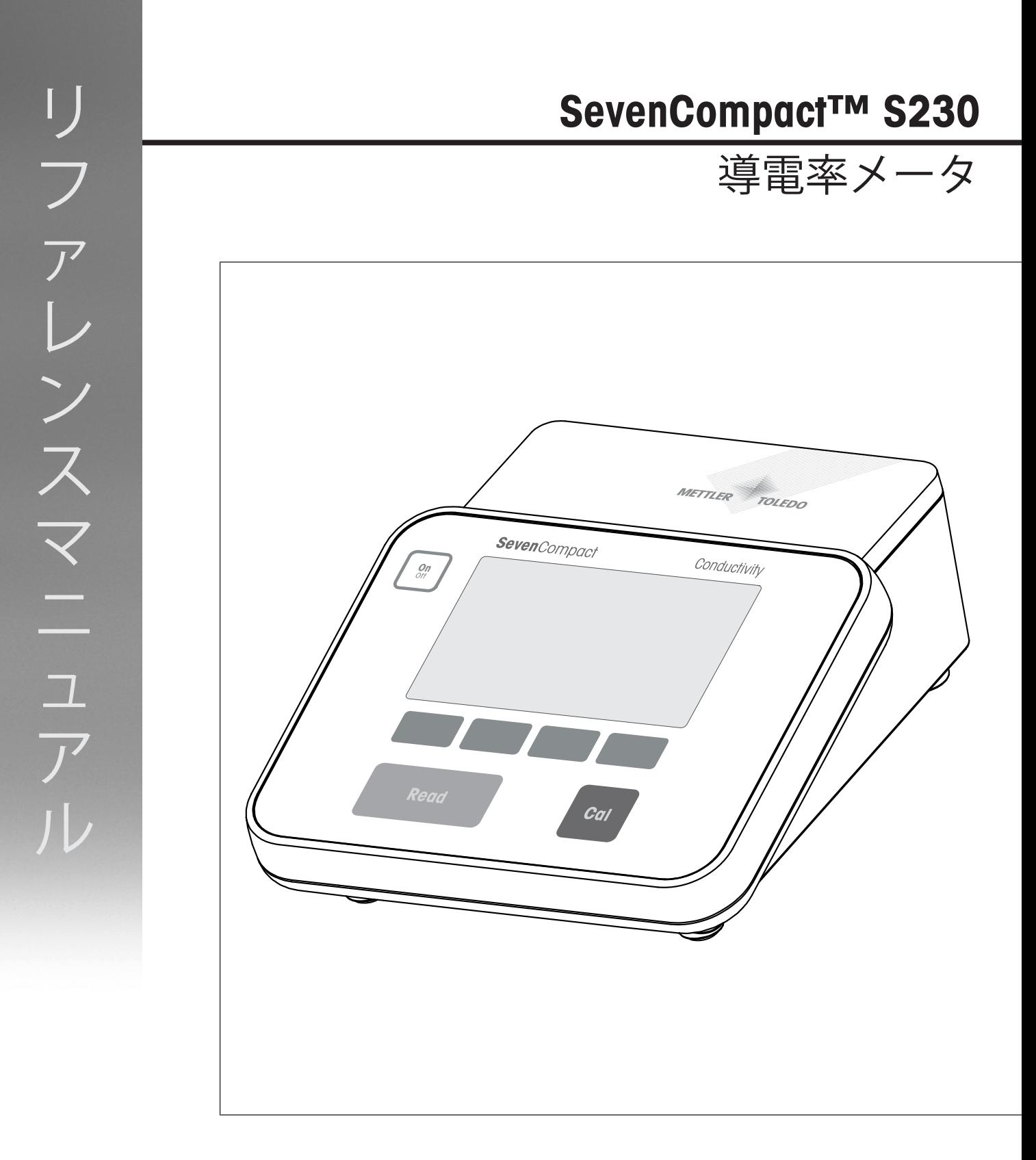

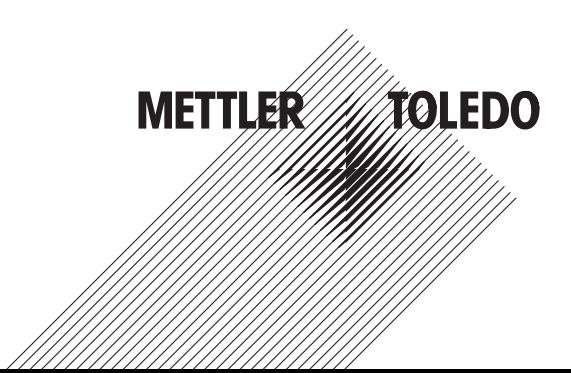

# 目次

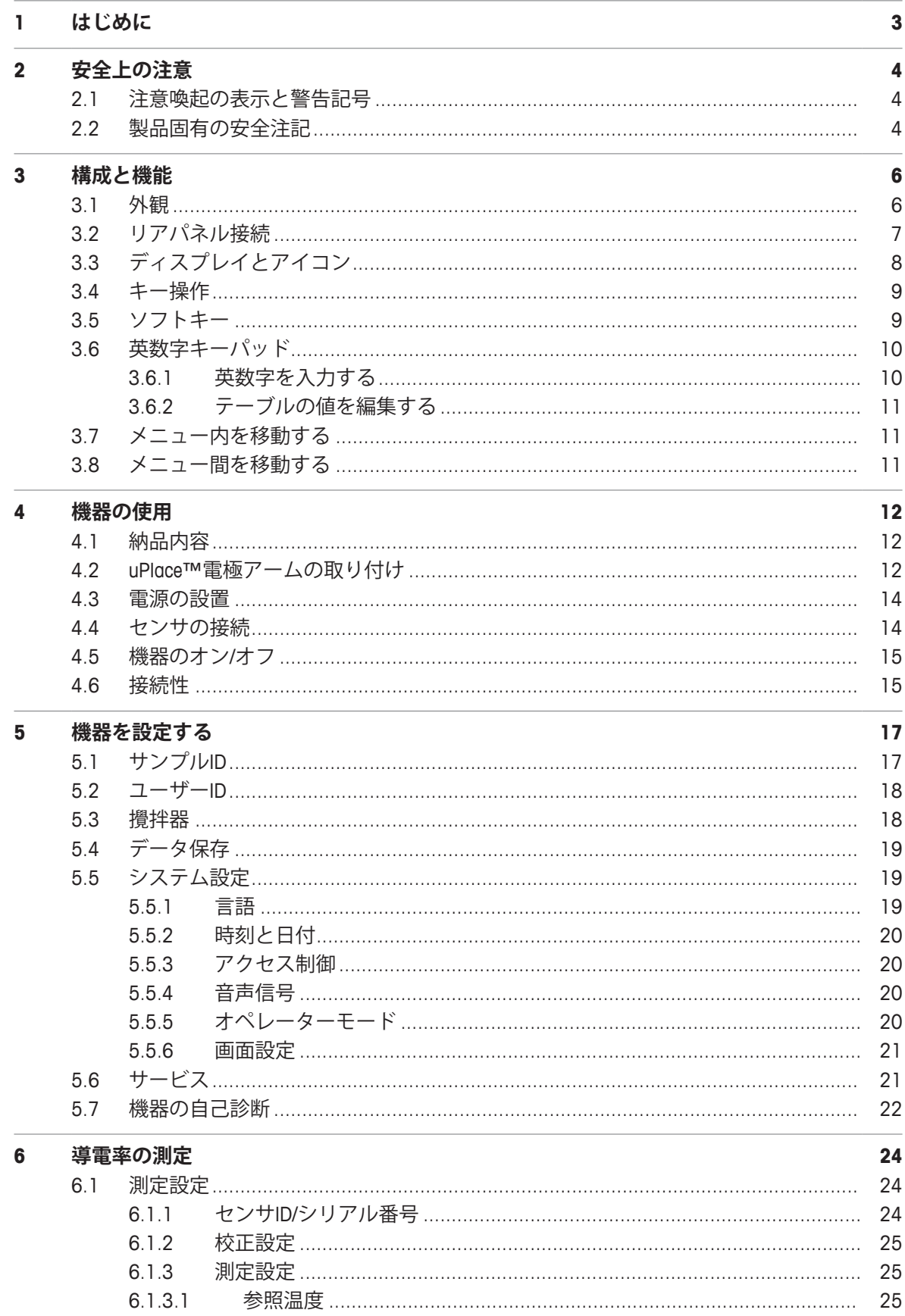

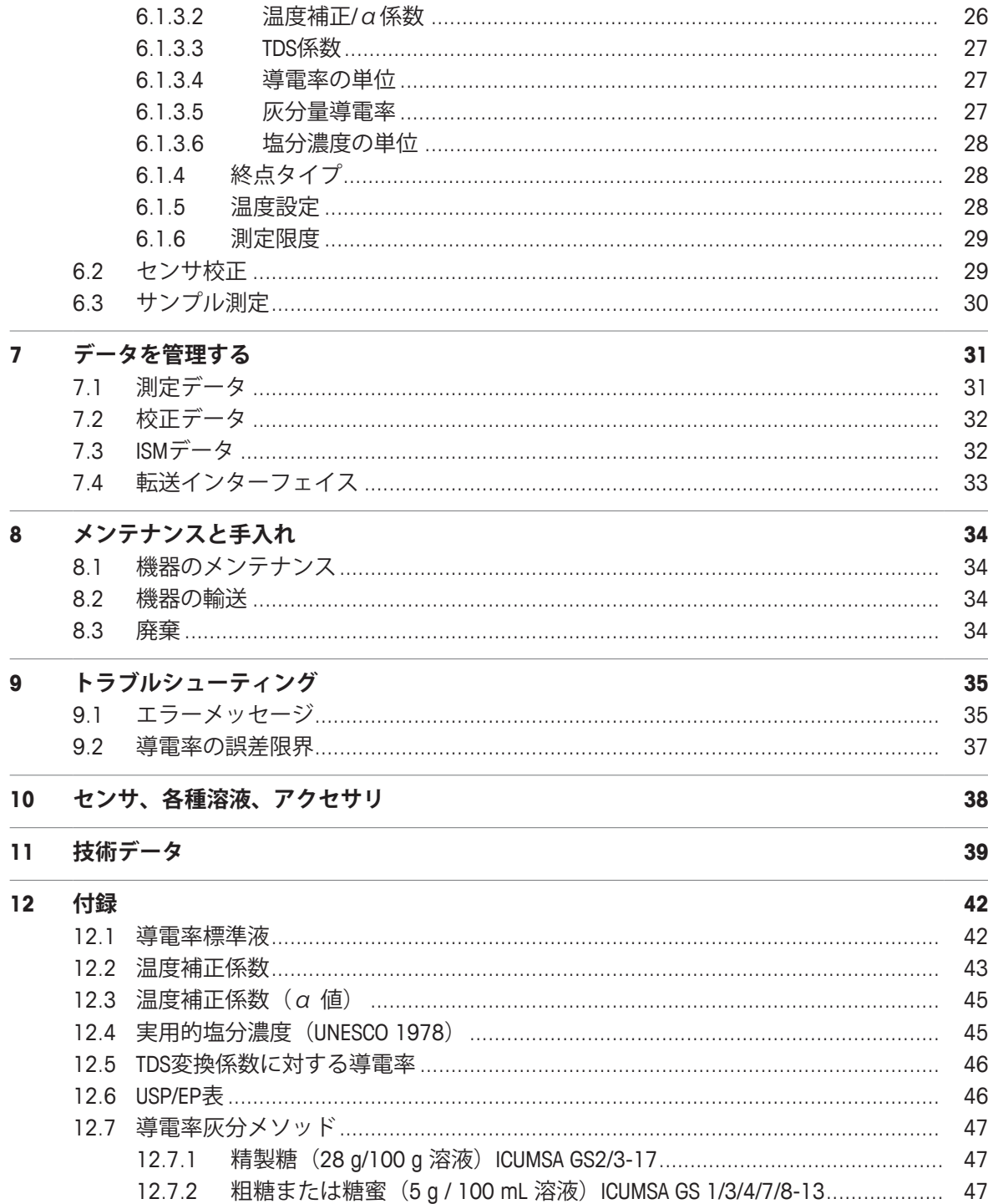

## **1 はじめに**

メトラー・トレド のSevenCompact™S230をご購入いただき誠にありがとうございます。 SevenCompact™S230は、簡単な操作で導電率を測定できる機器です。

### **本書について**

本書の指示は、ファームウェアバージョン2.01.03以上を実装している導電率計に適用されます。 その他のご質問については、 メトラー・トレド までお問い合わせください。

u [www.mt.com/contact](http://mt.com/contact)

#### **表示規則とシンボル**

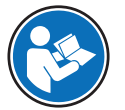

外部の参照資料を示します。

備 考 **製品情報** 

#### **手順の要素**

- § 前提条件
- 1 ステップ
- 2 ...
	- ð 中間的な結果
- ð 最終的な結果

## **2 安全上の注意**

- この参考マニュアルには、機器とその使用方法についての詳細な説明が含まれています。
- 今後の参照に備えてこの参考マニュアルを保管してください。

• 機器を第三者に譲渡するときは、取扱説明書を両方とも添付してください。 取扱説明書に従って機器を使用してください。参考マニュアルに従って機器を使用しない場合、 または機器が改造された場合、機器の安全性が損なわれる恐れがあります。これに関しては、 Mettler-Toledo GmbH は、一切の責任を負いません。

### **2.1 注意喚起の表示と警告記号**

安全上の注意には、安全の問題に関する重要な情報が含まれています。安全上の注意を疎かにす ると、機器の損傷、故障および誤りのある測定結果や怪我の要因となります。安全上の注意に は、次の注意喚起(注意を促す語)および警告記号を付けています。

#### **警告文**

**警告** 回避しないと、死亡事故または重度の事故や重傷を招く恐れがある場合や、 中程度の危険性を伴う状況に対して発せられます。

**注記** 測定装置もしくは他の器物の損傷、エラーや故障、データ喪失を招く恐れが ある、軽度の危険状態に対する注意喚起。

**アラーム・アイコン**

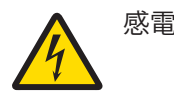

## **2.2 製品固有の安全注記**

#### **使用目的**

この機器は、熟練したスタッフが使用するように設計されています。SevenCompact™S230は導電 率の測定用です。

Mettler-Toledo GmbH の同意なしにMettler-Toledo GmbH が指定した使用限界を超えた使用および操作 はすべて、用途外とみなされます。

#### **機器所有者の責任**

機器の所有者とは、機器の法的所有権を有し、また機器を使用やその他の人が使用することの管 理を行う、または法的に機器のオペレーターになるとみなされる人のことです。機器の所有者 は、機器の全ユーザーおよび第三者の安全に責任があります。

メトラー・トレド は、機器の所有者がユーザーに対して、仕事場で機器を安全に使用し、潜在的 な危険に対応するための研修を行うことを想定しています。 メトラー・トレド は、機器の所有者 が必要な保護用具を提供することを想定しています。

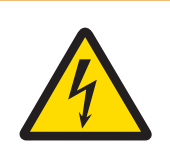

## **警告**

### **感電による死亡事故または重傷の危険**

通電部品に触れると負傷や死亡事故を招く恐れがあります。

- 1 ご使用の機器用に設計された メトラー・トレドAC アダプタのみを使用してく ださい。
- 2 電気ケーブルと接続部材はすべて、液体と湿気がある場所に置かないでくださ い。
- 3 ケーブルとプラグの損傷を確認し、損傷したケーブルとプラグがあれば、それ らを交換してください。

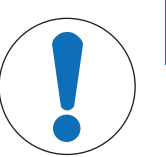

# **注記**

### **不適切な部品の使用によって機器に損傷を与える危険**

不適切な部品を使用すると、機器を損傷したり、故障を引き起こしたりする恐れ があります。

− ご使用の機器との使用を想定した メトラー・トレド 部品のみを使用してくだ さい。

## **3 構成と機能**

## **3.1 外観**

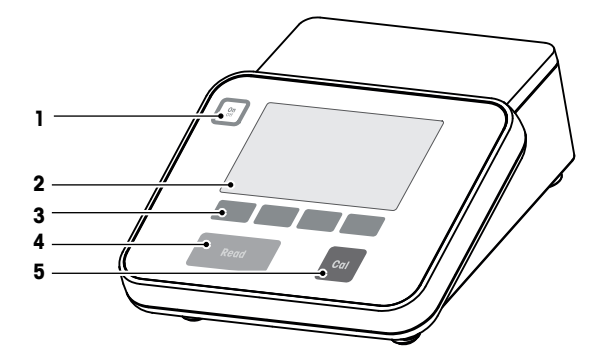

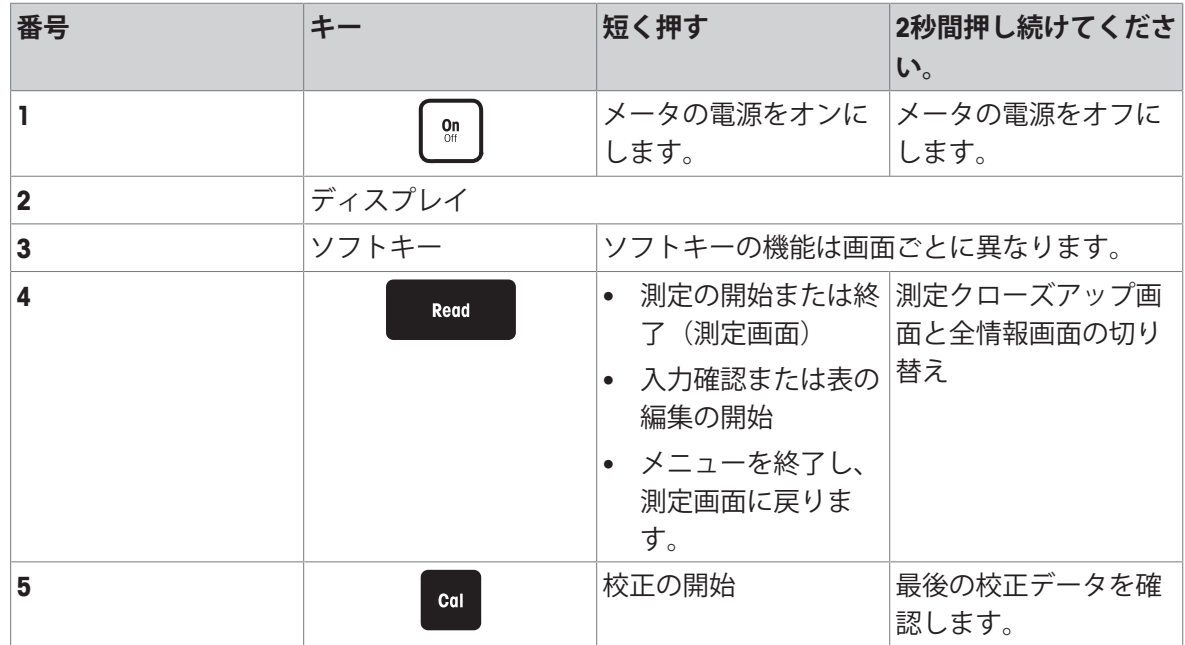

## **3.2 リアパネル接続**

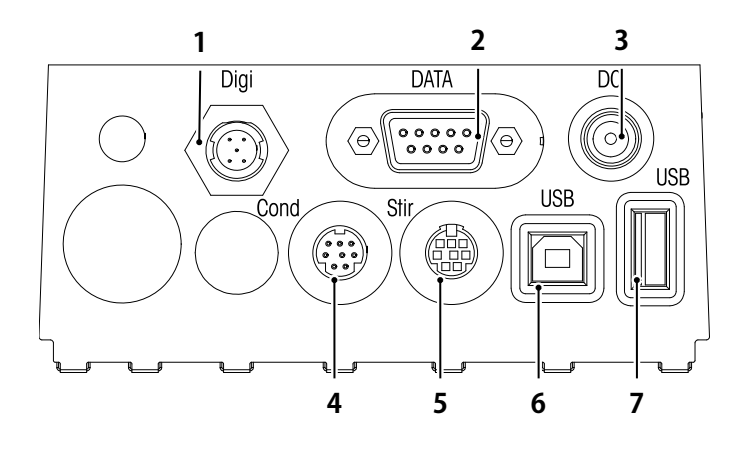

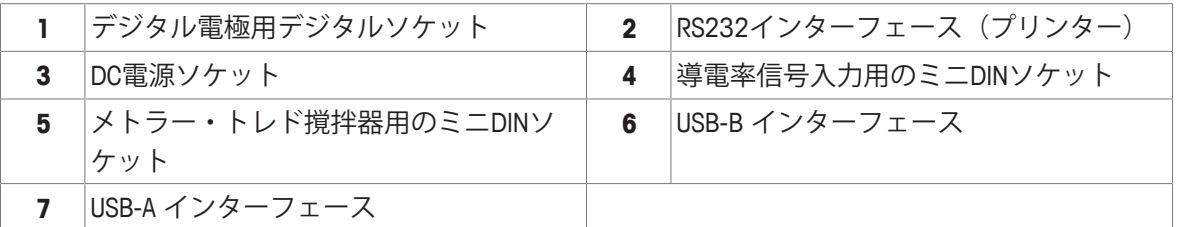

以下はRS-232インターフェイスのピン割り当てです。RS-P25などのメトラー・トレドのプリンタ をこのインターフェイスに接続できます。

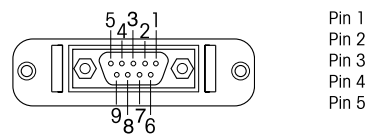

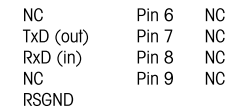

## **3.3 ディスプレイとアイコン**

この機器では2通りのディスプレイモードが利用できます。必要な情報がすべて表示されるフルイ ンフォメーション画面と、測定に関連する情報だけが大型フォントで表示される測定クローズア ップ画面のuFocus™があります。2種類のディスプレイモードを切り替えるには、測定中または測 定前後に**Read** キーを長押しします。

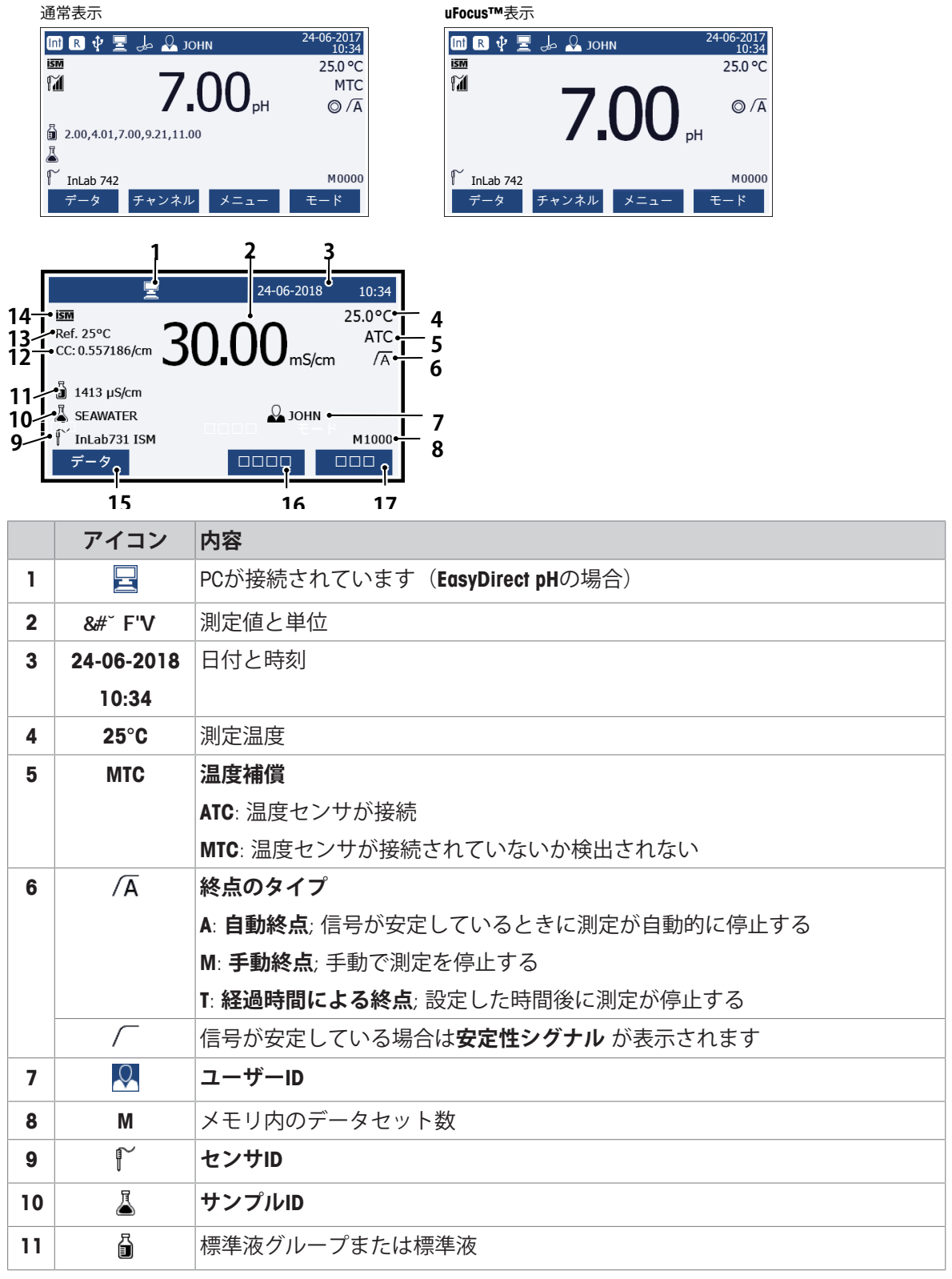

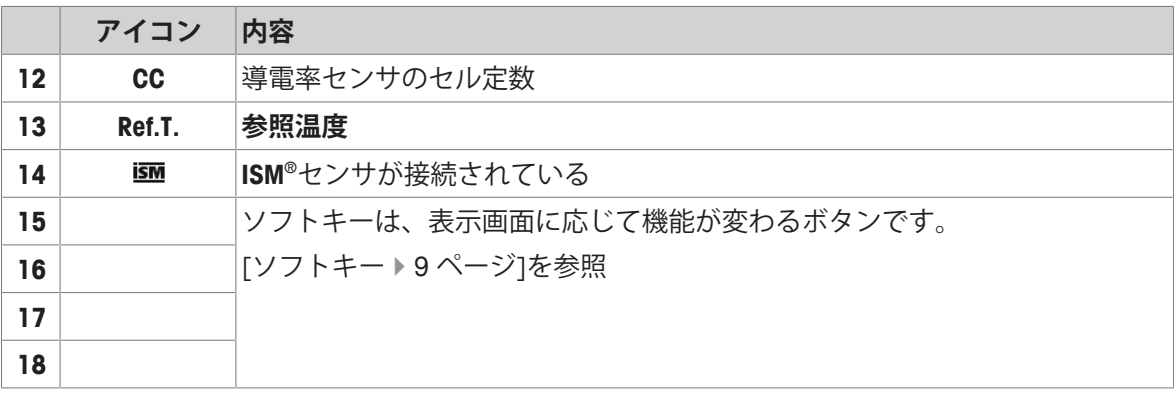

## **3.4 キー操作**

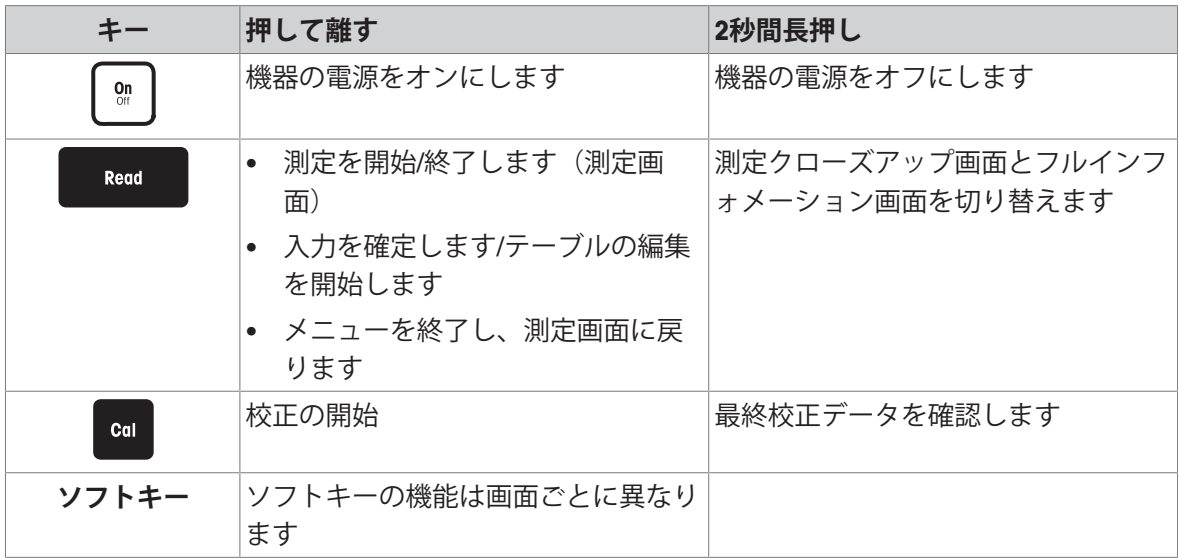

## **3.5 ソフトキー**

メーターには4つのソフトキーがあります。それぞれに割り当てられた機能は、アプリケーション によって稼働中に変わります。割り当ては画面下部に表示されます。

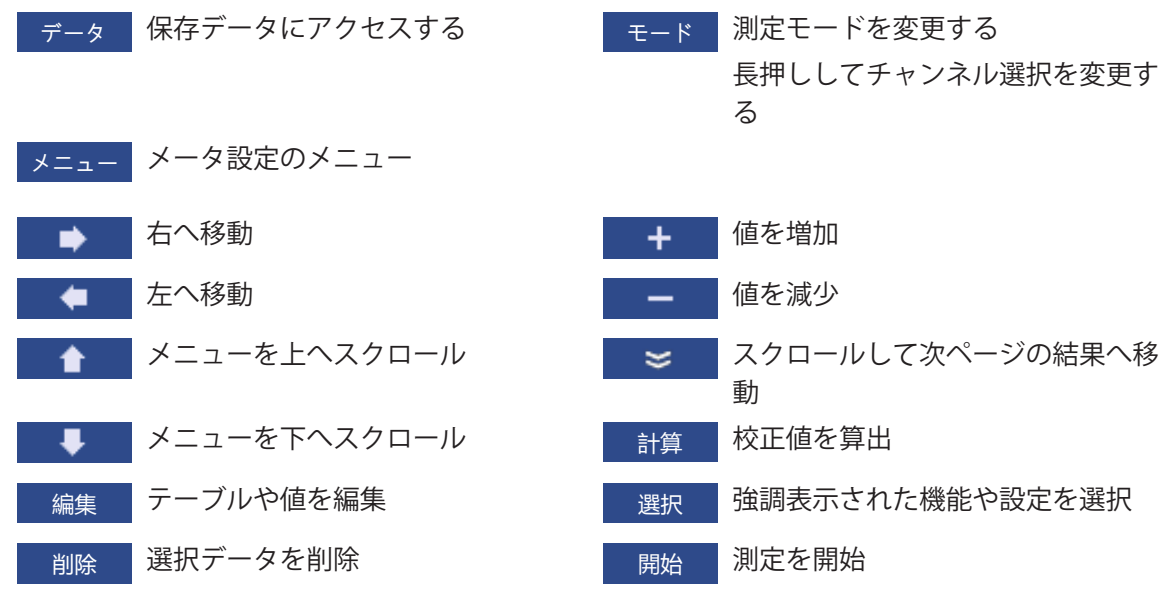

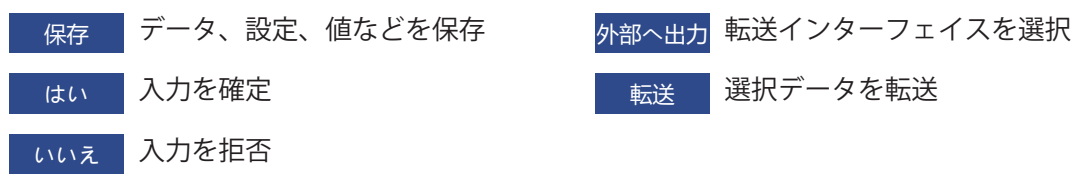

**3.6 英数字キーパッド**

### **3.6.1 英数字を入力する**

この機器に搭載されているスクリーンキーパッドではID、シリアル番号、PINが入力できます。な お、入力に使用できる文字は英数字です。PINを入力する場合、入力された各文字は「\*」として表 示されます。

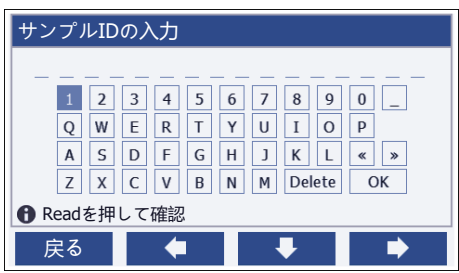

- 1 | ↓ | → | ↓ | キーでカーソル位置を移動します。
- 2 **Read** キーを押して入力を確定します。

ð 次に文字を入力する位置でカーソルが点滅します。

- 3 文字の入力を続けるには以上の手順を繰り返します。 または 文字を選択して入力を削除します。**削除** に進み、**Read** キーを押します。
- 4 入力を確定して保存するには、**OK**に進み、**Read** キーを押します。 または **戻る** を押して入力を拒否します。

#### **ID/PINを入力する**

4つのソフトキーと**Read** (読取)キーはキーパッド上を移動し、ID/PINを入力するときに使用しま す。

- テキスト例:WATER
- 1 1にカーソルがあるとき、■■ を1回押します。
	- ð **Q**にカーソルが移動します。
- 2 | を1回押します。
	- ð **W**にカーソルが移動します。
- 3 **Read** キーを押して、**W**を入力します。
- 4 カーソルの位置を**A**、**T**、**E**、**R**の順に移し、それぞれを選択するたびに**Read** キーを押して確定し ます。
- 5 カーソルの位置を**OK**へ移し、**Read** キーを押してIDを保存します。

**備 考**

- IDの入力は、英数字キーパッドの代わりにUSBキーボードやUSBバーコードリーダーでも行うこ とができます。この機器のキーボードが対応していない文字が入力またはスキャンされた場 合、アンダースコア(\_)で表示されます。
- **3.6.2 テーブルの値を編集する**

この機器では、テーブルの値を入力/編集/削除できます(任意標準液の温度や規格値など)。入力/ 編集/削除は、セルごとにソフトキーを移動させながら行います。

- 1 **Read** キーを押してテーブルのセルの編集を開始します。 ð ディスプレイのソフトキーが変わります。
- 2 **+ と こ を押して値を入力し、Read キーを押して確定します。** ⇒ ソフトキーが再び ▲ と ↓ に変わります。
- 3 値を削除するには、該当のセルへ移動し**削除** を押します。
- 4 テーブルの編集を終了するには、 ▲ と ↓ で、カーソルをSave (保存)へ移動します。
- 5 **Read** キーを押してアクションを確定し、メニューを終了します。

### **3.7 メニュー内を移動する**

- 1 **メニュー** を押して、設定へ入ります。
- 2  **1 または → キーでメニューアイテムを選択し、選択** を押して選択項目を開きます。
- 3 ナビゲーションキーを押して必要な設定を適用します。 または ■ ★ または → キーで次のメニュー項目に移動し、選択します(該当する場合)。
- 4 **戻る** を押して元のメニュー画面に戻るか、**Read** キーを押して測定画面に直接戻ります。

### **3.8 メニュー間を移動する**

この機器のディスプレイは測定フレーム、ソフトキー、ステータスアイコン領域、下層メニュー 領域で構成されます。メニュー領域へアクセスしてメニュー間を移動するには、ソフトキーを使 用します。

- 1 **メニュー** を押して、設定へ入ります。
- 2 | ▲ または キーでカーソルをディスプレイの一番上へ移動し、タブを選択します。 ð 左右に移動するためのナビゲーションキーが表示されます。
- 3 → または → キーでカーソルを移動し、他のタブを選択します。
- 4 **戻る** を押して測定画面に戻ります。

## **4 機器の使用**

### **4.1 納品内容**

機器の梱包を開け、製品および付属品がすべて揃っていることを確認してください。校正証明書 は大切な場所に保管してください。SevenCompact™は次のものとともに提供されます:

- uPlace™電極アーム
- センサ(キットバージョンのみ)
- ユニバーサル AC アダプタ
- 透明保護カバー
- 参考マニュアルとユーザマニュアル付きのCD-ROM(英語、ドイツ語、フランス語、イタリア 語、スペイン語、ポルトガル語、ポーランド語、ロシア語、中国語、日本語、韓国語、タイ 語)
- ユーザマニュアル(印刷版、英語、ドイツ語、フランス語、イタリア語、スペイン語、ポルト ガル語、ポーランド語)
- 適合宣言書
- 校正証明書

### **4.2 uPlace™電極アームの取り付け**

電極アームは単独で使用することも、好みに応 じて機器本体の左右どちらかに取り付けて使用 することもできます。電極アームの高さは、エ クステンションシャフトを使用して調節するこ とができます。エクステンションの取り付け は、レンチを使用します。

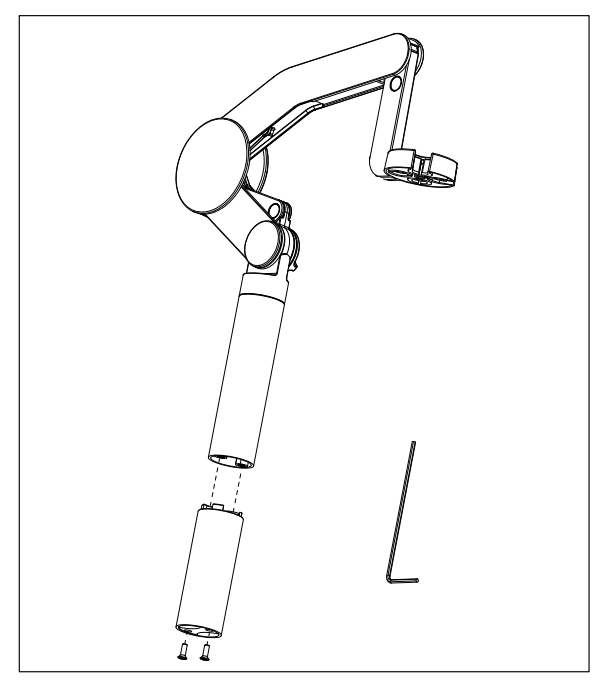

#### **電極アームの組み立て**

1 レンチを使ってベースを電極アームに取り 付け、ねじで固定します。レンチを使って ベースを電極アームに取り付け、ねじで固 定します。

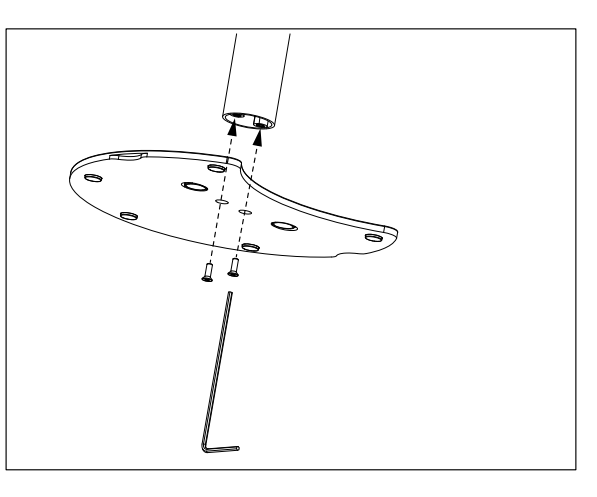

2 次に、メーターを電極アームのベースの上 に置き、メーターを矢印の方向へ動かして 脚部をフィットさせます。

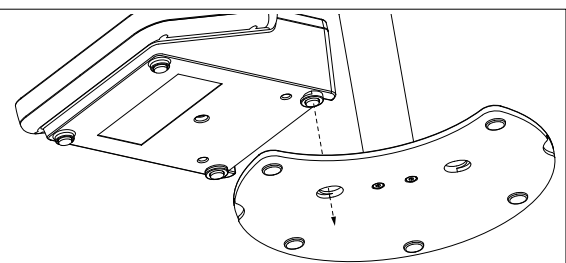

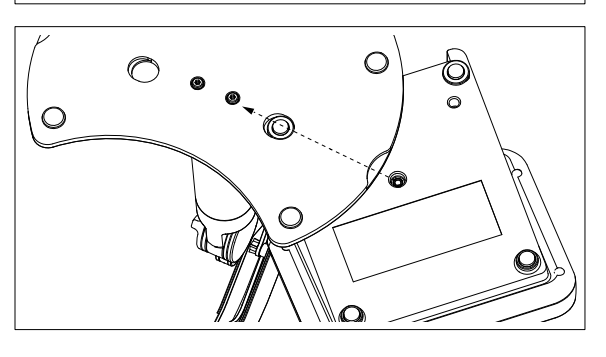

3 逆さの状態でロック・スクリューを使用し て、メーターをアームのベースに取り付け ます。

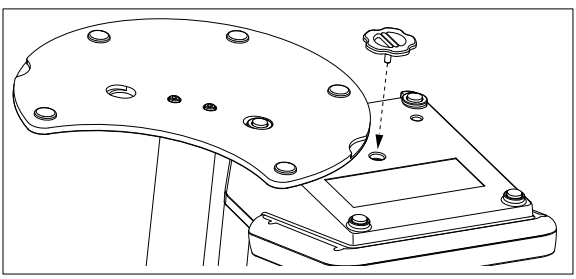

## **4.3 電源の設置**

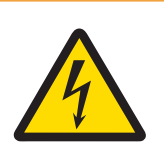

## **警告**

#### **感電による死亡事故または重傷の危険**

通電部品に触れると負傷や死亡事故を招く恐れがあります。

- 1 ご使用の機器用に設計された メトラー・トレドAC アダプタのみを使用してく ださい。
- 2 電気ケーブルと接続部材はすべて、液体と湿気がある場所に置かないでくださ い。
- 3 ケーブルとプラグの損傷を確認し、損傷したケーブルとプラグがあれば、それ らを交換してください。

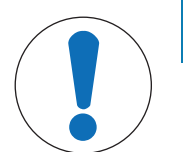

## **注記**

#### **加熱によりACアダプタが損傷する危険があります。**

ACアダプタがカバーでおおわれているか容器におさめられている場合、冷却や加 熱が十分に行われません。

- 1 ACアダプタにカバーを装着しないでください。
- 2 ACアダプタを容器に入れないでください。

本製品はAC アダプタを使用します。AC アダプタは、100〜240 V AC±10%および50〜60 Hzのすべ て範囲の電源電圧に適しています。

- 1 正しいコネクター・プラグをAC アダプタに完全に挿入 するように差し込みます。
- 2 AC アダプタのケーブルを機器のDCソケットに接続し ます。
- 3 ケーブルは、破損しないように、また作業の妨げにな らないように設置します。
- 4 AC アダプタのプラグを、利用しやすい場所にある電源 コンセントに差し込みます。

コネクタプラグを取り外すには、リリースボタンを押してコネクタプラグを引き抜きます。

#### **4.4 センサの接続**

センサを接続した場合、プラグが適切に挿入されていることを確認します。ご使用のセンサに温 度センサが内蔵されている場合や、温度センサを別途使用している場合は、ATCソケットへケーブ ルを接続します。

**例**

− pHセンサをBNCプラグに接続します。温度センサ内蔵タイプの場合は、RCA (シンチ) プラグを ATCに接続します。

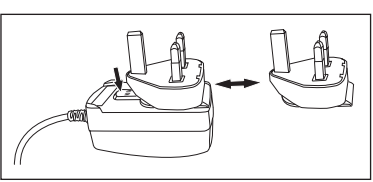

#### **ISM® センサー**

ISM® センサーを使用する場合、センサーチップからメーターに校正データが自動転送され、その後 の測定で利用できるようにするために、以下の条件の一つが満たされることが必要です。ISM® セン サーを取り付けた後、

- メーターの電源を入れる必要があります。
- (すでに電源が入っている場合は)**READ**キーを押します。
- (すでに電源が入っている場合は)**Cal**キーを押します。

ISMセンサーを外す場合は、メーターの電源を切ってから作業を行うことを強くお勧めします。そ の際に、メーターがデータをセンサーのISMチップから読み出しているあいだ、あるいはデータを ISMチップに書き込んでいるあいだ、センサーが外れていないことを確認してください。

**ISM**アイコンiSMが画面に表示され、センサーチップのセンサーIDが登録され、そのIDが画面に表示 されます。

データメモリーに保存されている過去の校正データ、初期データ、使用最高温度を表示・印刷可 能です。

#### **4.5 機器のオン/オフ**

#### **電源を入れる**

- − 機器の電源を入れるには、**On/Off** キーを押して離します。
	- ð ファームウェアのバージョン、シリアル番号、現在の日付が数秒間表示されます。その後、 機器が使用可能になります。

#### **電源を切る**

− **On/Off** キーを、機器がスタンバイモードへ切り替わるまで長押しします。

#### **備 考**

• スタンバイモードでは、**On/Off** キーの制御回路には電力が供給されています。その他は電力が 供給されていない状態になります。

#### **4.6 接続性**

プラグ&プレイ機能により、USBスティック、バーコードリーダー、プリンタなどが自動的に検出 されます。

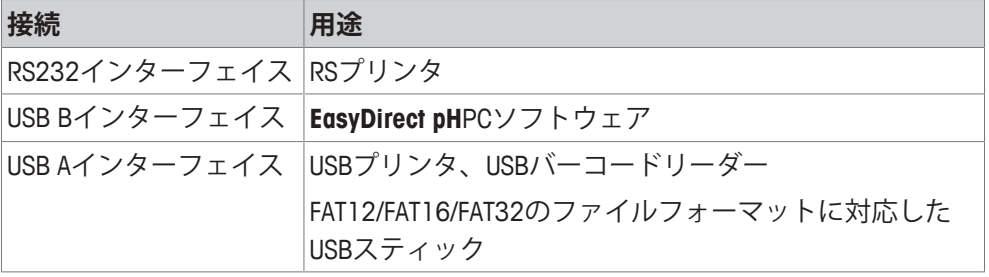

この機器では、自動ボーレート同期が行われなかった場合、ボーレートの設定を以下のように調 整します(プリンタ機種がRS-P25, RS-P26, RS-P28の場合のみ)

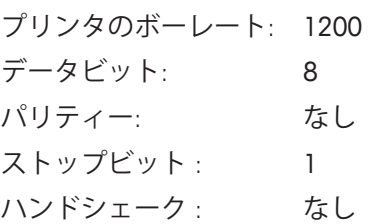

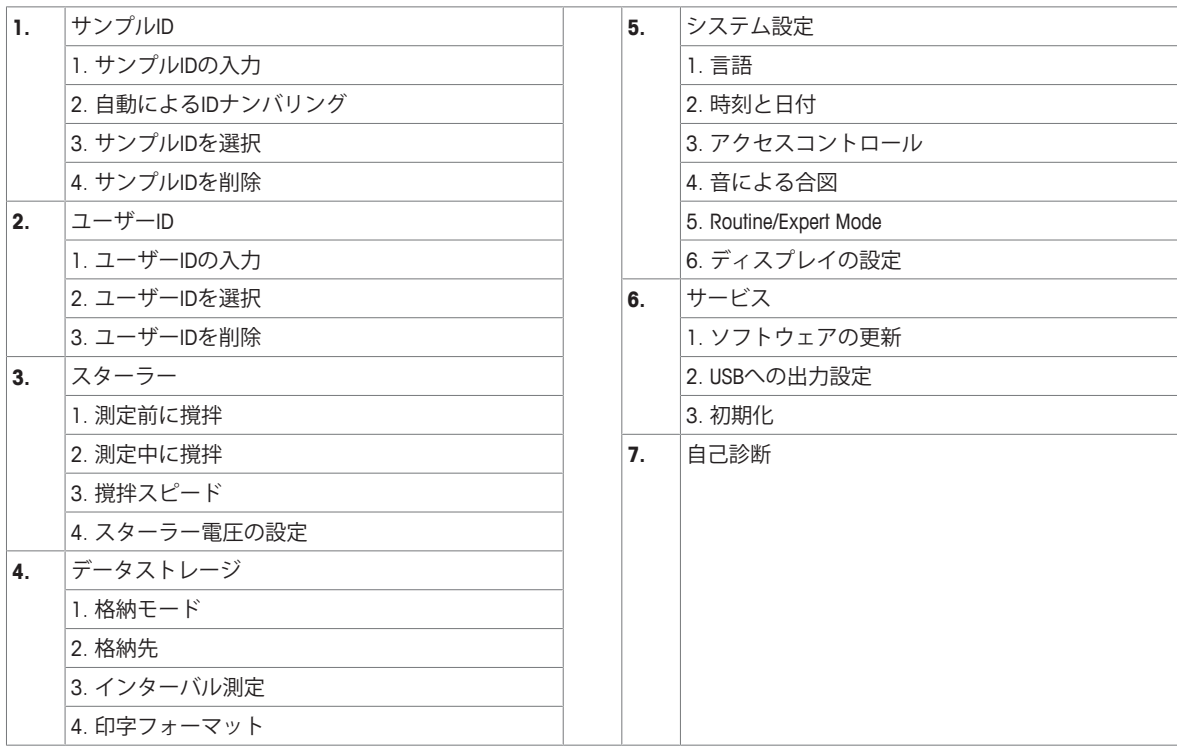

## **5.1 サンプルID**

## **ナビゲーション:メニュー > > サンプルID**

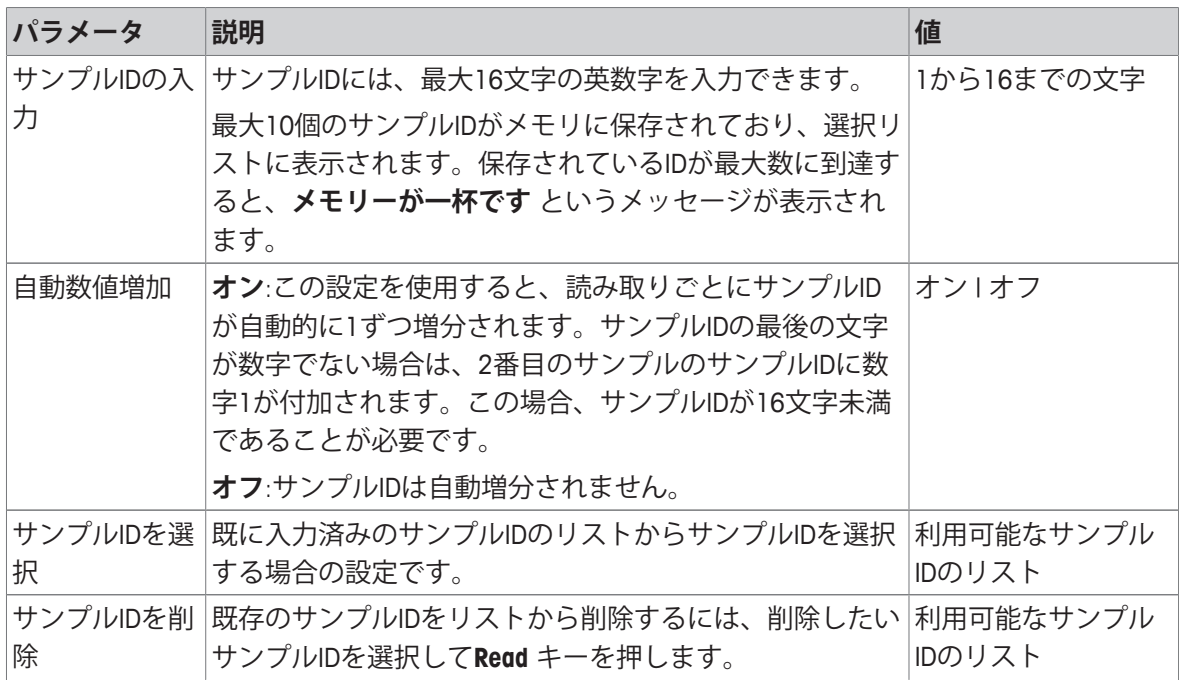

### **5.2 ユーザーID**

#### **ナビゲーション:メニュー > > ユーザーID**

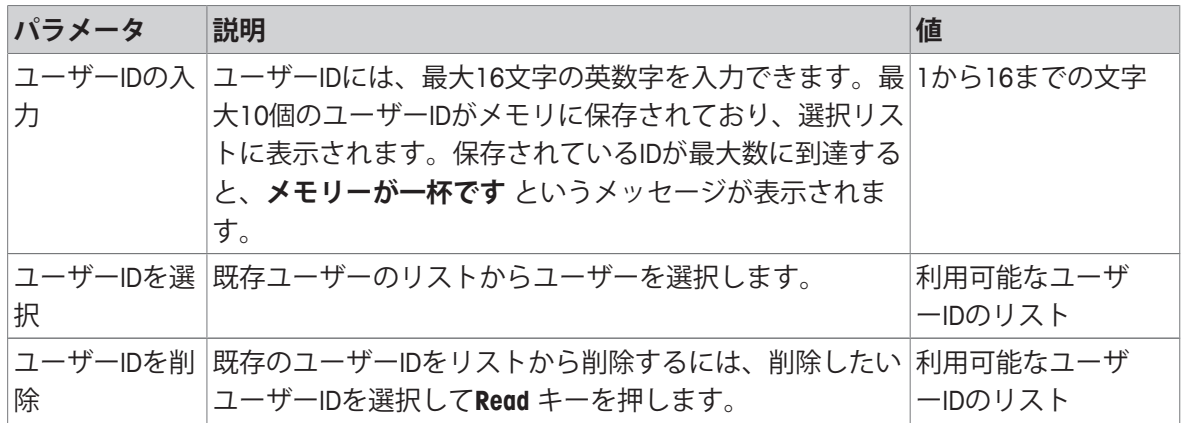

### **5.3 攪拌器**

この機器には、 メトラー・トレド 外部磁気撹拌器を接続することができます。この攪拌器へは機 器から電力が供給され、ユーザーの設定により自動的にオン/オフが切り替わります。 uMixまたはコンパクト攪拌器が攪拌器出力に接続されると、オプション**測定中に撹拌** または**測定 前に撹拌** を選択できます。攪拌器が有効になっている場合、アイコンレが表示されます。

| パラメータ  | 説明                                                                           | 値            |
|--------|------------------------------------------------------------------------------|--------------|
| 測定前に撹拌 | オン: (Read を押した後) この設定を使用すると、測定開<br>始前の攪拌時間を設定できます。                           | オン オフ        |
|        | オフ:測定開始前に攪拌は行われません。                                                          |              |
| 時間の入力  | <b>測定前に撹拌</b> が有効になっている場合に行う攪拌時間を<br>設定します。                                  | $3 \sim 60$  |
| 測定中に撹拌 | オン:この設定を使用すると、測定中に攪拌を行います。<br>測定が終了すると、攪拌器の電源が自動的に切れます。<br>オフ:測定中に攪拌は行われません。 | オン1オフ        |
|        |                                                                              |              |
| 撹拌スピード | 設定内容やサンプルの特性に応じ、攪拌速度を段階的に<br>設定します。                                          | $1 \sim 5$   |
| の設定    | スターラー電圧 攪拌器の最小/最大電圧を設定します。                                                   | $0.5 - 8.0V$ |
|        | <b>撹拌スピード 1</b> :最低攪拌速度のときの電圧を設定しま<br>す。                                     |              |
|        | <b>撹拌スピード 5</b> :最高攪拌速度のときの電圧を設定しま<br>す。                                     |              |

**ナビゲーション:メニュー > > スターラー**

## **5.4 データ保存**

#### **ナビゲーション: メニュー > > データストレージ**

メータは最大1000セットの測定データをメモリに保存します。すでにメモリに保存されているデ ータセット数は、ディスプレイに MXXXX で表示されます。メモリがいっぱいになると、ディスプ レイにメッセージが表示されます。メモリがいっぱいになった場合、さらに測定値を保存するに は、まずデータを削除する必要があります。自動保存と手動保存のいずれかを選択できます。**戻 る**を押して終点の読み取り値を削除します。

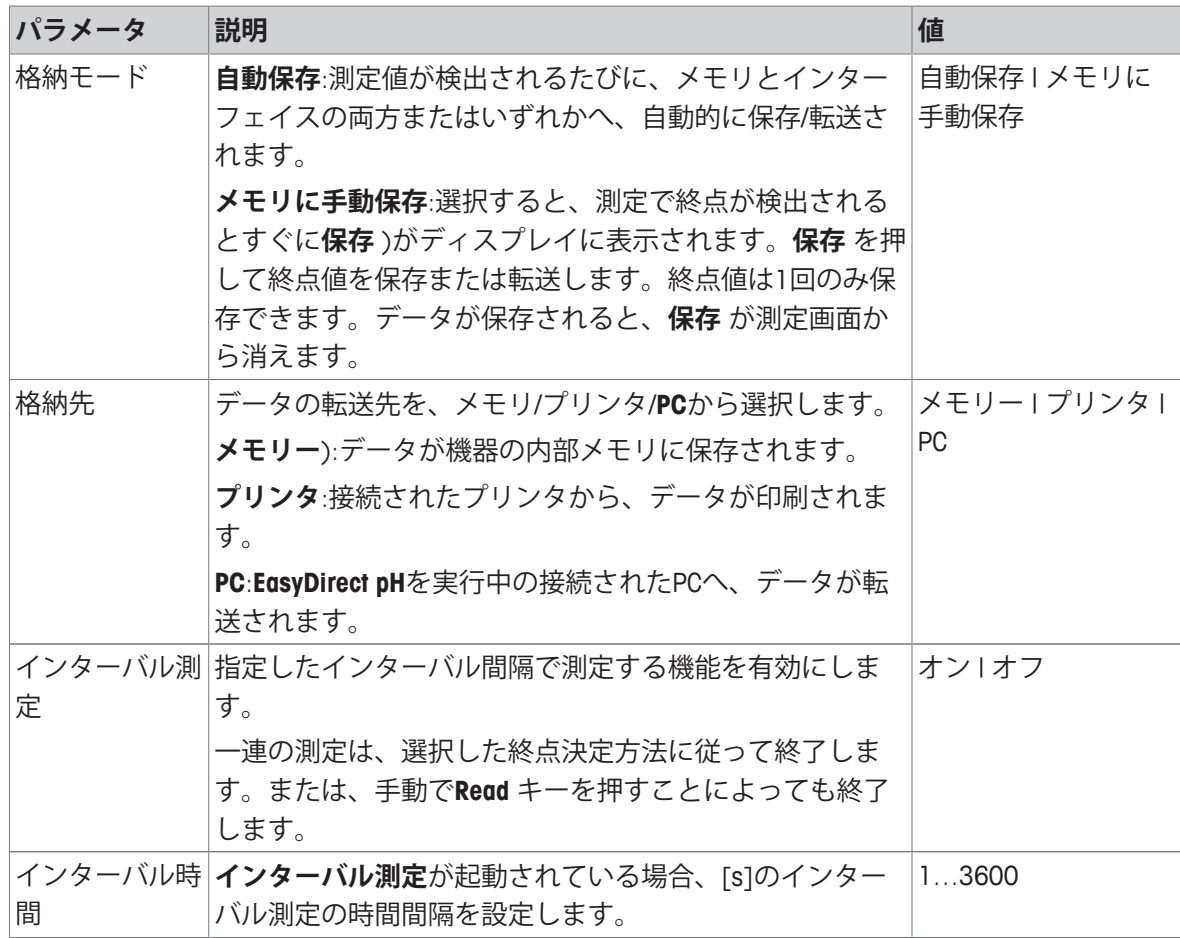

## **5.5 システム設定**

### **5.5.1 言語**

#### **ナビゲーション:メニュー (メニュー) > > システム設定 > 言語**

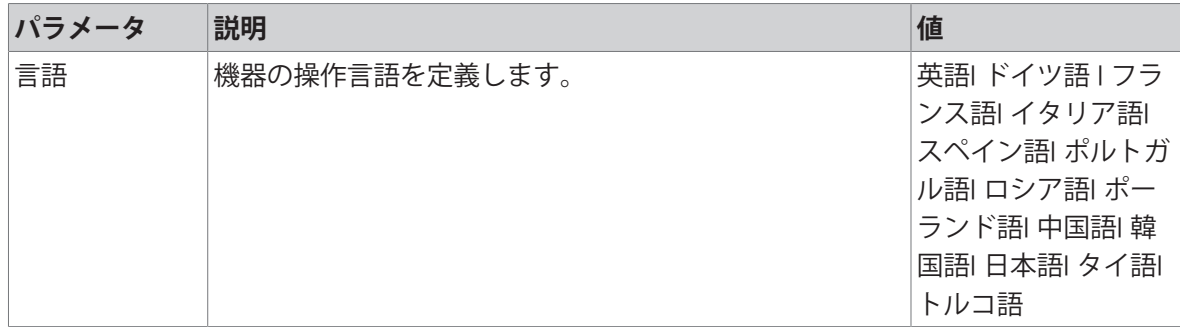

## **5.5.2 時刻と日付**

**ナビゲーション:メニュー > > システム設定 > 時刻と日付** 機器を最初に使用する際、時刻と日付の入力画面が自動的に表示されます。

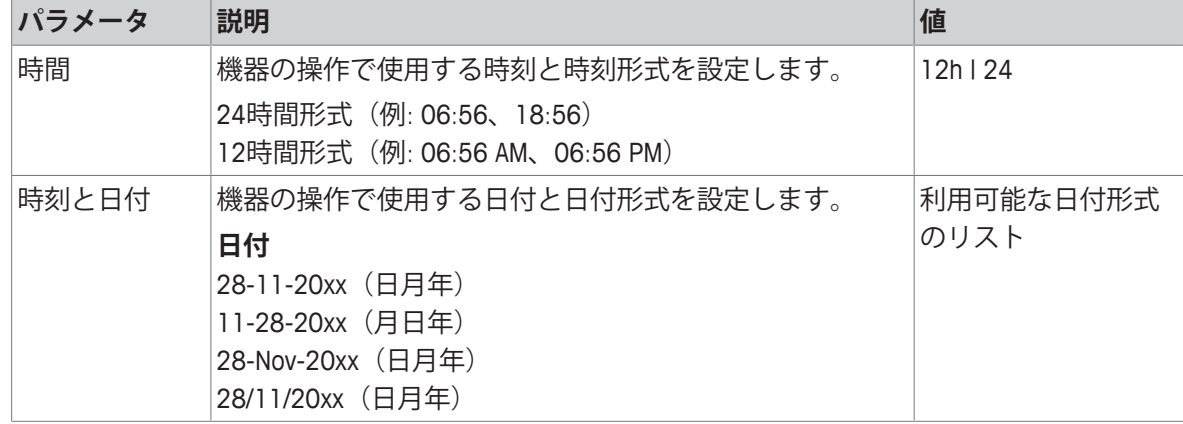

#### **5.5.3 アクセス制御**

### **ナビゲーション:メニュー > > システム設定 > アクセスコントロール**

PINとして最大6文字を入力できます。出荷時設定では、データを削除するためのPINは「000000」 に設定されて有効になっていますが、機器ログインパスワードは設定されていません。

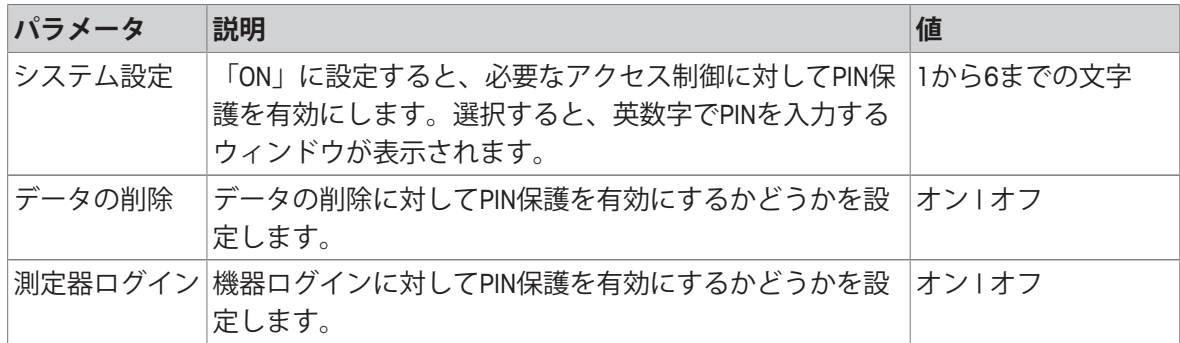

## **5.5.4 音声信号**

**ナビゲーション:メニュー > > システム設定 > 音による合図**

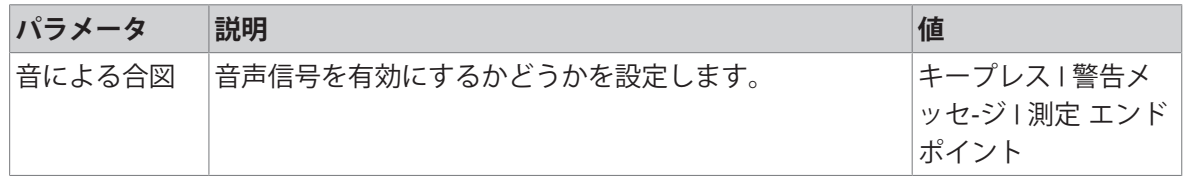

### **5.5.5 オペレーターモード**

#### **ナビゲーション:メニュー > > システム設定 > ルーチン/エキスパートモード**

2つの作業モードの概念は、日常の作業条件下で重要な設定や保存済みデータを削除してしまった り、不慮の変更を行ってしまったりすることを確実に防止するGLP機能です。

ルーチンモードでは以下の機能のみが許可されます。

- 校正/測定
- ユーザーID/サンプルID/センサIDの編集
- MTC温度の編集
- データ転送設定の編集
- システム設定の編集(PIN保護あり)
- 機器の自己診断の実行
- データの保存/表示/印刷/エクスポート
- USBスティックへの設定のエクスポート

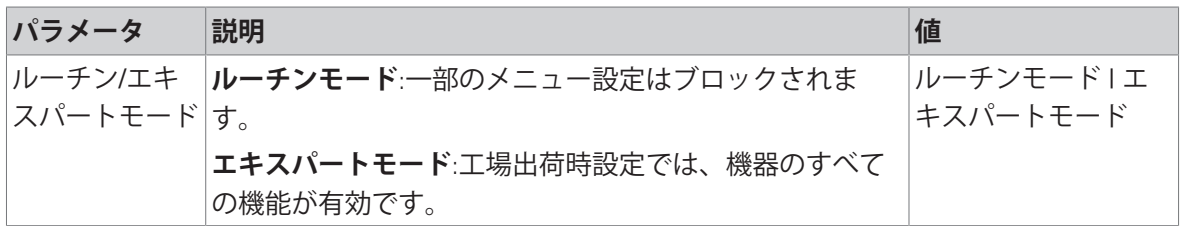

#### **5.5.6 画面設定**

#### **ナビゲーション:メニュー > > システム設定 > ディスプレイの設定**

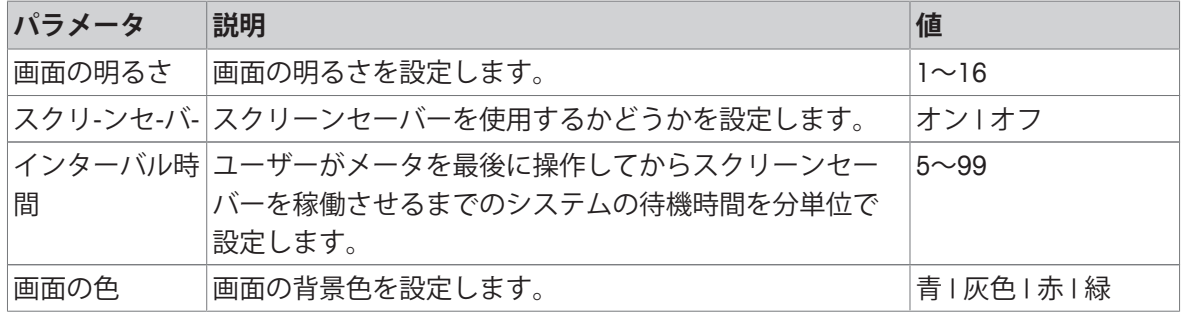

### **5.6 サービス**

**ナビゲーション:メニュー > > サービス > ソフトウェアの更新**

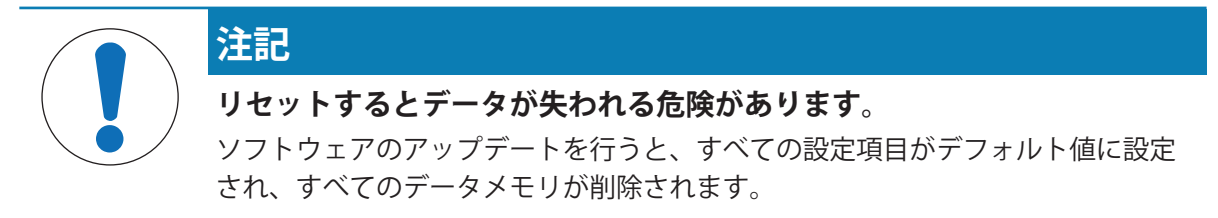

ソフトウェアのアップデートはUSBスティックから実行できます。

- ファームウェアがUSBスティックのルートディレクトリに存在し、名前が「S<xxx>v<vvv>.bin」 で、「<xxx>」がこの機器タイプの番号で、「<yyy>」がバージョン番号であることを確認して ください。
- 1 USBスティックを機器に接続します。
- 2 オプション**ソフトウェアの更新** を選択します。 ð ソフトウェアアップデートの進行中、メッセージが表示されます。
- 3 ソフトウェアアップデートの完了後、この機器を再起動して変更を有効にする必要がありま す。

**備 考**

- 機器は工場出荷時設定に戻ります。すべてのデータが削除され、PIN設定が「000000」に戻り ます。
- アップデートプロセス中にUSBスティックが抜き取られたり、電源が切れたりした場合は、こ の機器は動作できなくなります。この場合は メトラー・トレド 連絡し、サポートをご依頼く ださい。

#### **USBへの出力設定 (USBスティックに設定をエクスポート)**

この機能では、設定のエクスポートを実行できます。たとえば、これらの設定は電子メールで メ トラー・トレド 送信できます。

- 1 USBスティックを、機器の対応インターフェイスへ挿入します。 ð がディスプレイに表示されます。
- 2 サービスメニューで**USBへの出力設定** を選択して転送を開始します。
- ð USBスティック内に新しいフォルダが作成され、フォルダ名が国際表示形式の日付になりま す。たとえば、データの日付が「25th November 2016」(2016年11月25日)の場合は 「20161125」となります。
- $\Leftrightarrow$  ファイルはテキスト形式(拡張子:「.txt」)でエクスポートされます。冒頭に「S」の付いた24 時間形式(時/分/秒)の時間がファイル名になります。たとえば15時12分25秒(午後3時12分 25秒)の時刻にエクスポートされた場合、ファイル名は「S151225.txt」となります。

**備 考**

• エクスポート中に**戻る** (終了)を押すと、プロセスをキャンセルします。

**初期化**

![](_page_23_Picture_12.jpeg)

1 オプション**初期化** を選択します。

ð ダイアログボックスが表示されます。

- 2 **はい** を押して手順を確定します。
- ð 機器が工場出荷時設定に戻ります。すべてのデータが削除され、PIN設定が「000000」に戻り ます。

### **5.7 機器の自己診断**

**ナビゲーション:メニュー > > サービス > 自己診断** 機器の自己診断には、ユーザー操作が必要です。

- 1 オプション**自己診断** を選択します。
	- ð ディスプレイテストが実行されます。その後、自己診断画面が表示されます。
- 2 キーパッドのファンクションキーを任意の順序で1つずつ押します。
	- ð 数秒後、自己診断の結果が表示されます。
	- ð 機器の表示が自動的にシステム設定メニューに戻ります。

**備 考**

- ファンクションキーは2分以内にすべて押してください。そうでない場合、**自己診断エラー** が 表示され、手順をやり直す必要が生じます。
- エラーメッセージが繰り返し表示される場合は、 メトラー・トレド サービスに連絡してくだ さい。

## **6 導電率の測定**

### **6.1 測定設定**

#### **ナビゲーション:メニュー (メニュー) > 導電率 (導電率)**

![](_page_25_Picture_314.jpeg)

#### **6.1.1 センサID/シリアル番号**

#### **ナビゲーション:メニュー > 導電率 > センサID**

**ISM**® **センサー**をメーターに接続すると、メーターは

- 電源を入れると(あるいは、**READ**か**Cal**を押すと)、センサーを自動認識します。
- 保存しているセンサーID、センサーSN、電極の種類だけでなく、この電極に関する最新の校正 データもロードします。
- この校正データをその後の測定に使用します。

ISM® センサーの場合、センサーIDを変更できます。ただし、センサーSNとセンサータイプを変更す ることはできません。

![](_page_25_Picture_315.jpeg)

新しいセンサーIDを入力した場合、センサーを新たに校正する必要があります。

すでにメーターのメモリー内に存在しているセンサーIDを入力した場合、過去の校正データが適用 されます。

![](_page_25_Picture_316.jpeg)

## **6.1.2 校正設定**

#### **ナビゲーション:メニュー > 導電率 > 校正の設定**

| パラメータ | 説明                                                                                                    | 値                                  |
|-------|----------------------------------------------------------------------------------------------------|------------------------------------|
| 校正標準液 | 定 <b>義済み標準液</b> :事前設定された導電率標準液の中から1種<br>類を使用します。<br>任意の標準液:最大5個の温度依存値 (単位はmS/cmのみ)<br>をテーブルに入力できます。特別な標準液として利用で<br>きる最低値:0.00005mS/cm (0.05µS/cm) です。 この値<br>は、水の自動プロトン分解のみを受ける純水の25℃にお | 定義済み標準液   任<br>意の標準液   セル定<br>数の入力 |
|       | ける導電率に相当します。<br>セル定数の入力:                                                                                                    |                                    |
|       | 使用している導電率セルの正確なセル定数が既知の場合<br>は、それを機器に直接入力できます。センサを校正する<br>とき、セル定数の入力を要求されます。                                                                                                    |                                    |

定義済み標準液 **(事前設定された標準液)**

![](_page_26_Picture_231.jpeg)

事前設定された標準液からカスタム標準液に切り替える場合、値の変更がなくても常にテーブル を保存する必要があります。

![](_page_26_Picture_232.jpeg)

## **6.1.3 測定設定**

#### **6.1.3.1 参照温度**

### **ナビゲーション:メニュー > 導電率 > 測定の設定 > 参照温度**

![](_page_26_Picture_233.jpeg)

#### **6.1.3.2 温度補正/α係数**

**ナビゲーション:メニュー > 導電率 > 測定の設定 > 温度補償**

| パラメータ | 説明                                                                                   | 値              |
|-------|--------------------------------------------------------------------------------------|----------------|
| 温度補償  | 導電率、温度、濃度の関係を設定します。                                                                  | リニア   非リニア   純 |
|       | リニア:導電性が中程度か高い溶液の温度補正に使用しま                                                           | 水1オフ           |
|       | す。                                                                                   |                |
|       | 非リニア:自然水に使用します (0~36℃の温度範囲の<br>み)。サンプル温度で測定された導電率は、定義済みの<br>参照温度に補正されます (20℃または25℃)。 |                |
|       | <b>純水</b> :温度アルゴリズムの最適化されたタイプが使用され<br>ます。                                            |                |
|       | オフ:現在の温度の導電率値が表示されます。                                                                |                |

**リニア (リニア)**

溶液の導電率は温度とともに上昇します。ほとんどの溶液で、導電率と温度には直線的な相互関 係があります。

測定した導電率は、次の数式を使って補正し、表示します。

 $GT_{Ref} = GT / (1 + \alpha (T - T_{Ref}) / 100\%)$ 

ここで

- GT = 温度Tで測定した導電率(mS/cm)
- GT<sub>pef</sub> = 機器に表示される導電率 (mS/cm) 、参照温度T<sub>pef</sub>に戻って算出
- α = リニア温度補正係数 (%/°C) ; α = 0:温度補正なし
- T = 測定済み温度 (°C)
- T<sub>pef</sub> = 参照温度 (20°Cまたは25°C)

サンプルにより温度の挙動はそれぞれ異なります。純粋な食塩水の正確な係数は資料に記載され ていますが、それ以外の方法では、温度2点でサンプル導電率を測定することにより、α係数を決 定し、次の数式を使用して係数を計算する必要があります。

 $\alpha = (GT1 - GT2) \cdot 100\% / (T1 - T2) / GT2$ 

T1:一般的なサンプル温度

T2:参照温度

GT1:一般的なサンプル温度で測定した導電率

GT2:参照温度で測定した導電率

**非リニア (非リニア)**

自然水の導電率は、非リニア温度挙動を強く示します。そのため、自然水には非リニア補正を使 用してください。

測定された導電率に、測定温度に対する補正係数 f<sub>3</sub>.を掛け、25℃の参照温度に補正します。

 $GT_{25} = GT \cdot f_{25}$ 

たとえば参照温度として20°Cを使用する場合、25 °Cに補正された導電率を1.116(20.0°Cに対する f25)で割ります。

 $GT_{20} = (GT \cdot f_{25}) / 1.116$ 

#### **純水 (純水)**

自然水の非リニア補正と同様、超純水と純水に対して異なるタイプの非リニア補正が使用されま す。値は、参照温度(25°C)とは異なる温度(0~50°C)において0.005~5.00μS/cmの範囲で補償 されます。 これは、純水や超純水の生産機器をチェックする場合や、超純水が使用されている 清掃中の手順によってすべての可溶性物質の除去が完了していたかどうかをチェックする場合な どです。空気中のCO<sup>2</sup>の影響が大きいため、このタイプの測定にはフロースルーセルの使用を強く お勧めします。

#### **備 考**

- 純水補償モードを使用した導電率測定は、温度が0°C~50°Cの範囲内のみ実行できます。 それ 以外の温度では、警告メッセージ**測定温度が純水範囲外** が表示されます。
- 導電率の読み取りが純水モードにおける5.00µS/cmの上限を超える場合、補償は $\alpha$  = 2.00%/°C のリニア補償モードと同様になります。

#### **6.1.3.3 TDS係数**

#### **ナビゲーション:メニュー > 導電率 > 測定の設定 > TDSファクター**

![](_page_28_Picture_275.jpeg)

#### **以下も参照してください**

■ TDS変換係数に対する導電率 ▶ 46 ページ

#### **6.1.3.4 導電率の単位**

#### **ナビゲーション:メニュー > 導電率 > 測定の設定 > 導電率 単位**

![](_page_28_Picture_276.jpeg)

#### **6.1.3.5 灰分量導電率**

#### **ナビゲーション:メニュー > 導電率 (導電率) > 測定の設定 > 導電率灰分**

灰分量導電率(%)は、精製糖、粗糖、糖蜜中の水溶性無機塩の濃度を反映する重要なパラメータ です。これらの水溶性無機不純物は、糖の純度に直接影響します。この機器は選択したメソッド に従って、測定した導電率を直接、灰分量導電率(%)に変換します。 灰分量導電率の測定は、設定温度範囲が15°C~25°Cのときのみ可能です。

![](_page_29_Picture_278.jpeg)

#### **以下も参照してください**

■ 導電率灰分メソッド ▶ 47 ページ

#### **6.1.3.6 塩分濃度の単位**

#### **ナビゲーション:メニュー > 導電率 > 測定の設定 > 塩度ユニット**

![](_page_29_Picture_279.jpeg)

#### **以下も参照してください**

**■ 実用的塩分濃度 (UNESCO 1978) ▶ 45 ページ** 

## **6.1.4 終点タイプ**

#### **ナビゲーション:メニュー > 導電率 > 終点のタイプ**

![](_page_29_Picture_280.jpeg)

#### **6.1.5 温度設定**

#### **ナビゲーション:メニュー > 導電率 > 温度設定**

![](_page_29_Picture_281.jpeg)

### **6.1.6 測定限度**

測定データの上限と下限を設定できます。測定限度に達していないか、あるいは超えているとき (つまり特定の値より低いか、高いとき)、警告が画面に表示されます。サウンド機能により警 告を行うこともできます。また、メッセージ**限界値の範囲外** がGLPプリントアウトに表示されま す。

#### **ナビゲーション:メニュー > 導電率 > 測定の限界**

![](_page_30_Picture_271.jpeg)

### **6.2 センサ校正**

校正を行う前に、**導電率** チャンネルを**チャンネル** (チャンネル)キーで選択します。

- **Read** キーを長押ししてディスプレイモードをuFocus™から通常表示へ切り替えます。
- 適切な校正標準液が選択されていることを確認します。
- 1 校正標準液にセンサを入れ、**Cal** キーを押します。

ð **Cal** がディスプレイに表示され、**終点のタイプ** アイコンが点滅します。

2 信号が安定するとアイコン/ 「が表示され、終**点のタイプ > 自動終点** が選択されている場合、 測定が自動で終了します。 または 測定を手動で終了するには、**Read** キーを押します。

ð 校正結果がディスプレイに表示されます。

3 **保存** を押して結果を保存します。 または 校正結果を拒否するには、**戻る** を押して測定画面に戻ります。

#### **備 考**

• 0 S/mになります。より正確な測定をするためには、導電センサのセル定数を定期的に導電率標 準液で確認して下さい。

#### **以下も参照してください**

■ 校正設定 ▶ 25 ページ

## **6.3 サンプル測定**

- 表示モード (uFocus™) を変更するには、Read を長押しします。
- 両方のチャンネルがアクティブな場合、チャンネルの選択を変更するには、 **モード** を長押し します。次に、測定モードを変更するには、**モード**を押します。
- 1 センサをサンプルに入れ、**Read**を押して測定を開始します。
	- ð **終点のタイプ**アイコンが点滅していれば、測定中であることを示しています。ディスプレイ にサンプルの測定値が表示されます。
- 2 信号が安定するとアイコン / 「が表示され、終**点のタイプ > 自動終点** が選択されている場合、 測定が自動で終了します。 または 測定を手動で終了するには、**Read** キーを押します。
- ð 測定が中止されると、測定値が表示されます。

#### **終点のタイプ**

- **自動終点**:信号が安定すると測定が自動で終了します。
- **手動終点**:測定を手動で終了するには、**Read** キーを押します。
- **経過時間による終点**:設定された時間が経過すると測定が終了します。

## **7 データを管理する**

**ナビゲーション:データ (データメニュー)**

![](_page_32_Picture_305.jpeg)

### **7.1 測定データ**

#### **ナビゲーション:データ > 測定データ**

保存されたすべての測定データの確認、選択オプションへの転送、削除ができます。削除はPINで 保護されています。出荷時設定では、PINは「000000」に設定されています。不正なアクセスを防 ぐためにはPINコードを変更してください。指定条件での測定データの絞り込みができます。

- 1 **表示** 、**転送** 、**削除** から必要なアクションを選択します。
- 2 データをすべて選ぶには**すべて** を選択します。

または 選択時に絞り込みを適用するには**一部** を選択します。 または まだ転送されていないデータを選ぶには**新規** を選択します。

ð 選択したアクションがデータの絞り込みに適用されます。

#### **絞り込みオプション**

![](_page_32_Picture_306.jpeg)

![](_page_33_Picture_283.jpeg)

### **7.2 校正データ**

#### **ナビゲーション:データ > 校正データ**

保存されたすべての校正データの確認、選択オプションへの転送、削除ができます。削除はPINで 保護されています。出荷時設定では、PINは「000000」に設定されています。不正なアクセスを防 ぐためにはPINコードを変更してください。

- 1 チャンネル**pH**または**導電率** を選択します。
- 2 **表示** 、**転送** 、**削除** から必要なアクションを選択します。 **☆ 校正済みのセンサIDのリストが表示されます。**
- 3 リストからセンサを選択し、選択したアクションを開始します。
- ð 選択したアクションがセンサに適用されます。

#### **備 考**

• センサIDを削除すると、センサIDメニューのリストから消えます。

#### **7.3 ISMデータ**

#### **ナビゲーション:データ > ISMデータ**

SevenCompactメータは、インテリジェントセンサマネジメント(ISM®)技術を搭載しています。こ の独創的な機能は、ハイレベルなセキュリティと安全性を提供し、操作ミスを排除します。

- ISM® センサは接続すると自動的に認識され、センサIDとシリアル番号がセンサチップから機器 へ転送されます。また、データがGLPプリントアウトに印刷されます。
- ISM® センサの校正後、校正データが自動的に機器からセンサチップに保存されます。最新のデ ータが、必要な場所(ここではセンサチップ)へ保存されます。
- ISM® センサ接続後、最新の校正5件が機器へ転送されます。これらのデータでは、長期にわたる センサの情報を確認できます。この情報は、センサのお手入れや交換が必要かどうかの目安に なります。
- ISM® センサ接続後、最新の校正データセットが自動的に測定に使用されます。

#### **pHセンサの初期校正データ**

ISM® センサが接続されている場合、センサ内の初期校正データを確認または転送できます。以下の データが含まれています。

- pH 4.01~7.00間の応答時間
- 温度許容値
- 膜抵抗
- スロープ(pH 4.01/7.00での校正)とオフセット
- 電極のタイプ(と名前)(例: InLab Expert Pro-ISM®)
- シリアル番号(SN)と注文番号
- 製造日

#### **導電率センサの初期校正データ**

ISM® センサが接続されている場合、センサ内の初期校正データを確認または転送できます。以下の データが含まれています。

- 応答時間
- 温度許容値
- セル定数
- セル定数の許容値
- 電極のタイプ(と名前)(例: InLab 731-ISM®)
- シリアル番号 (SN) と注文番号
- 製造日

**オプション**

![](_page_34_Picture_201.jpeg)

## **7.4 転送インターフェイス**

**ナビゲーション:データ > 転送インターフェイス**

保存されたすべての測定データを、選択したインターフェイスへ転送できます。

![](_page_34_Picture_202.jpeg)

## **8 メンテナンスと手入れ**

機器のハウジングには、ユーザーによる保守、修理、交換可能な部品は使用されていないため、 ハウジングを開かないでください。万が一機器にトラブルが発生した場合は、 メトラー・トレド 正規販売代理店またはサービス代理店にご連絡ください。

▶ [www.mt.com/contact](http://mt.com/contact)

## **8.1 機器のメンテナンス**

![](_page_35_Picture_4.jpeg)

## **注記**

**不適切な洗浄剤の使用により、機器が損傷する危険があります。**

ハウジングは、アクリロニトリル・ブタジエン・スチレン/ポリカーボネート (ABS/PC)でできています。この材料は、トルエン、キシレンやメチルエチルケ トン(MEK)など特定の有機溶剤により腐食します。液体がハウジングに入ると、 機器が損傷する可能性があります。

- 1 ハウジングのお手入れには、必ず水または中性洗剤をご使用ください。
- 2 サンプルや標準液が付着した場合は、すぐに拭き取ってください。
- 3 この機器の仕様は防塵防水構造IP54です。機器を液体に浸さないでください。
- お手入れの際は、機器の電源を切り、電源コンセントからプラグを抜いてください。
- − 水と中性洗剤をしみ込ませた布を使用して、機器のハウジングを清掃します。

### **8.2 機器の輸送**

機器を別の場所に搬送する場合は、以下の指示に従ってください。

- 損傷を避けるために機器は慎重に搬送してください。適切に搬送しないと機器に損傷を与える 恐れがあります。
- 機器を電源から外し、接続されているすべてのケーブルを取り外します。
- 電極アームを取り外します。
- 長距離の搬送時には、機器の損傷を避けるために元の梱包材を使用してください。
- 元の梱包材がない場合は、確実に安全な取り扱いができる梱包材を選択してください。

### **8.3 廃棄**

欧州の電気・電子機器廃棄物リサイクル指令 (WEEE)2012/19/EU の要求に従い、本 装置を一般廃棄物として廃棄することはできません。これはEU以外の国々に対し ても適用されますので、各国の該当する法律に従ってください。

![](_page_35_Picture_22.jpeg)

本製品は、各地域の条例に定められた電気・電子機器のリサイクル回収所に廃棄 してください。ご不明な点がある場合は、行政の担当部署または購入店へお問い 合わせください。本製品を他人へ譲渡する場合は(私的使用/業務使用を問わ ず)、この廃棄規定の内容についても正しくお伝えください。

環境保護へのご協力を何卒よろしくお願いいたします。

## **9.1 エラーメッセージ**

![](_page_36_Picture_233.jpeg)

![](_page_37_Picture_225.jpeg)

![](_page_38_Picture_252.jpeg)

## **9.2 導電率の誤差限界**

**導電率チャンネル**

![](_page_38_Picture_253.jpeg)

## **10 センサ、各種溶液、アクセサリ**

### **導電率センサ**

![](_page_39_Picture_167.jpeg)

## **導電率標準液**

![](_page_39_Picture_168.jpeg)

## **ガイド**

![](_page_39_Picture_169.jpeg)

## **11 技術データ**

**概要**

![](_page_40_Picture_230.jpeg)

![](_page_41_Picture_267.jpeg)

![](_page_42_Picture_49.jpeg)

## **付録**

## **12.1 導電率標準液**

#### **国際規格(参照温度25°C)**

![](_page_43_Picture_340.jpeg)

### **中国の規格(参照温度25°C)**

![](_page_43_Picture_341.jpeg)

#### **日本の規格(参照温度20°C)**

![](_page_43_Picture_342.jpeg)

### **飽和塩化ナトリウム(参照温度25°C)**

![](_page_43_Picture_343.jpeg)

## **12.2 温度補正係数**

**非リニア導電率補正の温度補正係数 f25**

![](_page_45_Picture_861.jpeg)

## **12.3 温度補正係数(α 値)**

![](_page_46_Picture_228.jpeg)

#### **参照温度25°Cに対する計算に必要な導電率標準液のα係数**

![](_page_46_Picture_229.jpeg)

## **12.4 実用的塩分濃度(UNESCO 1978)**

塩分濃度はUNESCO 1978の公式な定義に準拠して計算されます。したがって、あるサンプルの塩分 濃度Spsu (psu、practical salinity unit) は、標準的な大気圧の条件下で次の式で計算されます。

$$
S = \sum_{j=0}^5 \alpha_j R_\tau^{j/2} - \frac{(T-15)}{1+k(T-15)} \sum_{j=0}^5 b_j R_\tau^{j/2}
$$

![](_page_46_Picture_230.jpeg)

$$
R_{T} = \frac{R_{\text{Sample}}(T)}{R_{\text{KCI}}(T)}
$$

(32.4356g KCl / 1000g 溶液)

## **12.5 TDS変換係数に対する導電率**

![](_page_47_Picture_364.jpeg)

## **12.6 USP/EP表**

USP / EP (高度精製水) / EP (精製水) に対する導電率要件 (μS/cm)

![](_page_47_Picture_365.jpeg)

### **12.7 導電率灰分メソッド**

このメーターでは 2 種類の ICUMSA メソッドを使用して導電率灰分 (%) の測定ができます。

#### **12.7.1 精製糖(28 g/100 g 溶液)ICUMSA GS2/3-17**

この機器が使用している数式は次の通り:  $%$ (m/m) = 0,0006  $\cdot$ ((C1/(1+0,026  $\cdot$ (T-20))) – 0,35  $\cdot$ (C2/(1+0,026  $\cdot$ (T-20))) $\cdot$ K) **C1** = セル定数 = 1 cm で測定した砂糖水の導電率(μS/cm)-1 **C2** = セル定数 = 1 cm で測定した砂糖水調製のための使用水の導電率(μS/cm)-1 **T** = 15°C~25°C の範囲の温度(°C) **K** = セル定数

### **12.7.2 粗糖または糖蜜(5 g / 100 mL 溶液)ICUMSA GS 1/3/4/7/8-13**

この機器が使用している数式は次の通り:

- %(m/V)=0,0018  $\cdot$  ((C1/(1+0,023  $\cdot$  (T-20))-C2/(1+0,023 $\cdot$ (T-20))) $\cdot$ K)
- **C1** = セル定数 = 1 cm で測定した砂糖水の導電率(μS/cm)-1
- **C2** = セル定数 = 1 cm で測定した砂糖水調製のための使用水の導電率(μS/cm)-1
- **T** = 15°C~25°C の範囲の温度(°C)
- **K** = 使用したセンサのセル定数

# いつまでもベストコンディション

メトラー・トレドのサービスによって、 長年に渡りその品質と測定精度、価値 の維持を保証させていただきます。

弊社の魅力的なサービスの全詳細に ついて是非お問い合わせください。

**www.mt.com/phlab**

詳細はこちらをご覧ください

**Mettler-Toledo GmbH** Im Langacher 44 8606 Greifensee, Switzerland www.mt.com/contact

技術的な変更が加えられる可能性があります。 © Mettler-Toledo GmbH 04/2018 30459031A

![](_page_51_Picture_7.jpeg)